# **آشنايي با نصب و راه اندازي PHP و موارد مربوطه (قسمت الف)**

#### **مقدمه :**

در طي يك سري مقاله كه هدف ابتدايي آن سادگي مطلق مـي باشـد طريقـه ي نـصب و راه انـدازي MySQL ، php و امثال اين بررسي خواهند شد تا افرادي كه علاقمند به اجراي اسكريپت هاي آماده هستند بـه سـادگي هـر چـه تمـام تـر بتوانند اينكار را بر روي كامپيوتر شخصي خود و يا يك هاست انجام دهند.

### **نصاب هاي PHP ، MySQL و Apache :**

 يكي از ساده ترين روش هاي نصب موارد ذكر شده استفاده از برنامه هاي نصاب مي باشد. با توجه عرضه ي نگـارش جديد php يعني ورژن ۵ آن ، در تاريخ نگارش اين مطالب ، تنها **server wamp** به روز آورده شـده و تمـام مـوارد را در خودگنجانده است. اين برنامه در حين نـصب بـه صـورت خودكـار PHP ، MySQL و وب سـرور Apache را نـصب و سپس تنظيمات لازم آنها را انجام مي دهد. نمونه ي ديگري شبيه به اين برنامه ي نصاب، برنامه ي **triad php** مي باشـد (با جستجوي اين نام در گوگل به راحتي قابل يافت شدن است). در سايت رسمي www.php.net نيز نصاب ورژن هاي قديمي تر php يافت مي شوند كه هنوز براي نگارش ۵ به روزرساني نشده اند. نصاب server wamp از آدرس زير قابل دريافت است :

> <http://www.en.wampserver.com/download.php> [http://www.toutphp.com/wamp/wamp5\\_1.0.exe](http://www.toutphp.com/wamp/wamp5_1.0.exe)

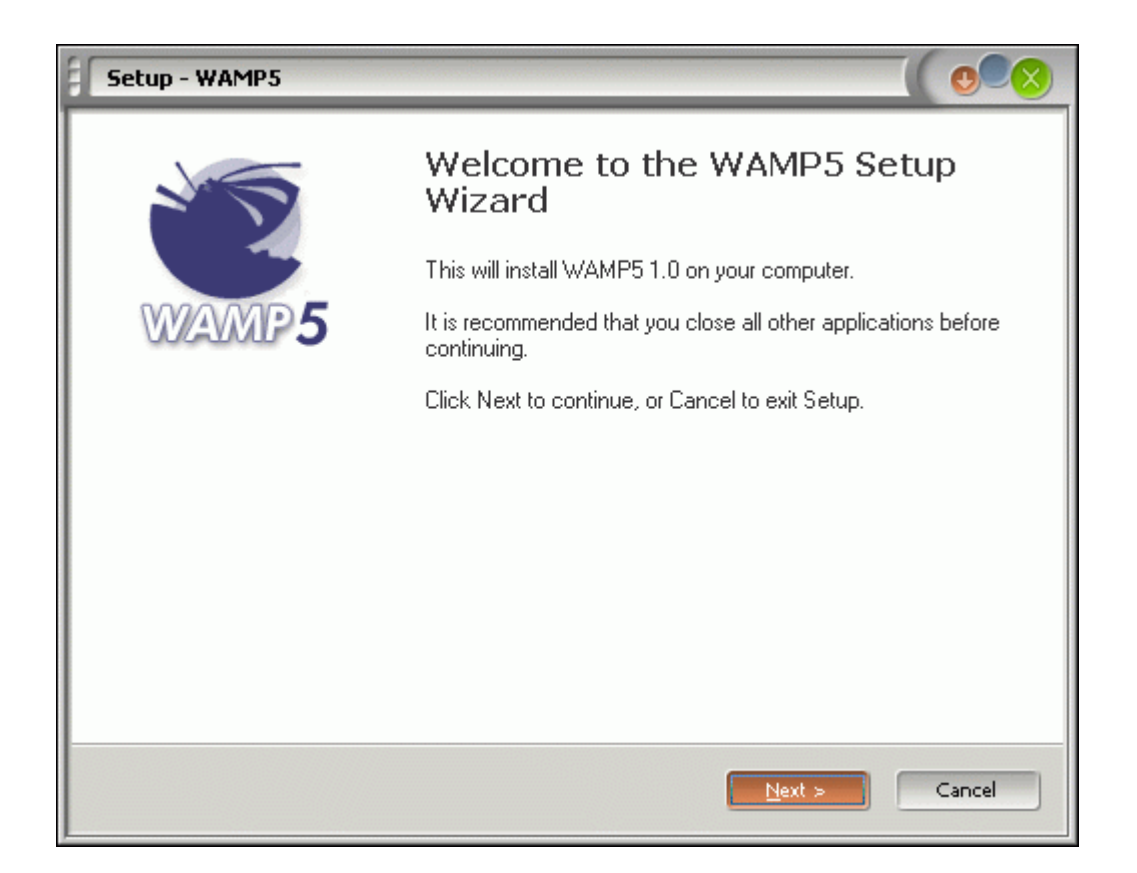

نصب اين برنامه نكته ي خاصي ندارد و تمام پيش فرض هاي آنرا بپذيريد. پس از نصب و اجرا، آيكون كوچكي از آن در كنار ساعت نمايان خواهد شد. با كليك روي آن منوي مربوطه ظاهر مي شود (تصوير زير) :

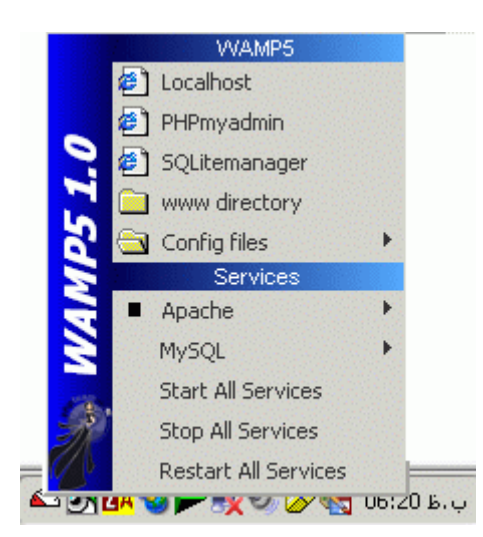

 همانطور كه ملاحظه مي نماييد ، php ، Apache و ماي اس كيوال ، تمامي نصب و تنظيم شده اند. بـا كليـك بـر روي services all start تمام اين سرويس ها آغاز شده و با كليك بر روي services all stop ، به كار تمام ايـن سـرويس هـا خاتمه داده مي شود.

## **يك نكته :**

 اگر IIS بر روي سيستم شما در حال اجرا است آنرا خاموش نماييد تا بتوان از وب سرور apache بـه سـادگي اسـتفاده نمود (در مورد IIS در مقالات بعدي صحبت خواهد شد) .

**اجراي چند مثال ساده :** 

 هدف اصلي ما در اينجا توانايي اجراي اسكريپت هاي حاضر و آماده است. بر روي آيكون ومپ سرور كليك كرده و سپس از منوي باز شده روي localhost كليك نماييـد (شـكل قبـل). اگـر پيش تر سرويس ها را همانطور كه گفته شد start كرده باشيد ، صفحه ي زير در اينترنت اكسپلورر نمايان خواهد شد :

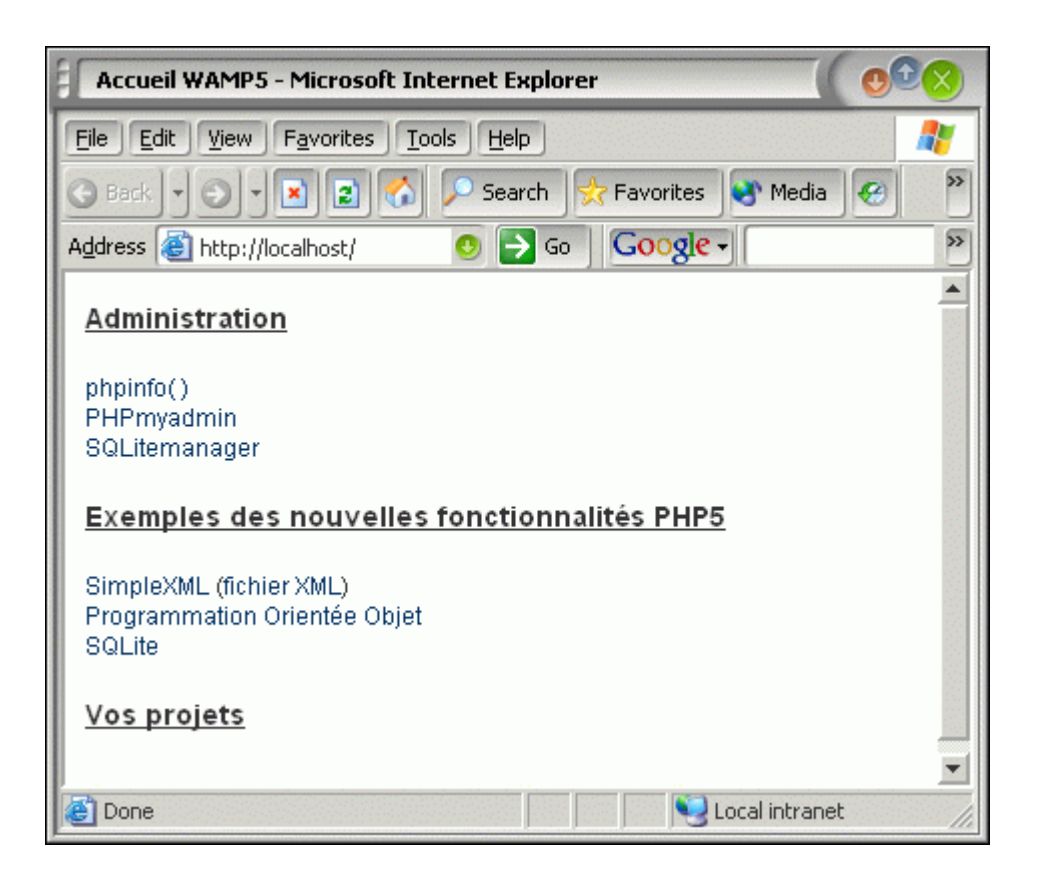

براي مثال روي لينك phpinfo كليك نماييد تا اسكريپت php مربوطه اجرا شود (شكل بعد) .

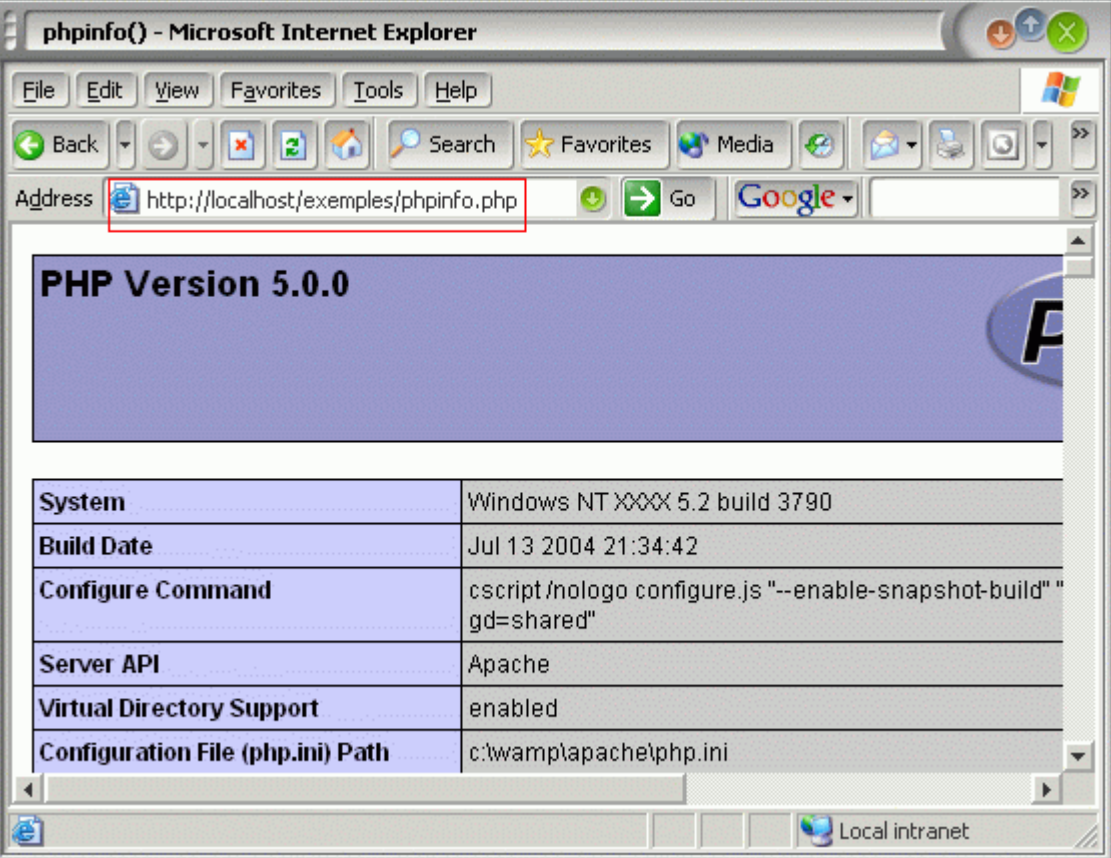

 به آدرسي كه در نوار آدرس IE ملاحظه مي نماييد خوب دقت كنيد. در حال حاضر اگر پـيش فـرض هـاي نـصب را پذيرفته باشيد ، **Localhost** در مسير **www**\wamp\:C قرار دارد. از اين پس هر اسكريپتي را كه خواسـتيد اجـرا كنيـد تنها كافي است در دايركتوري www ذكر شده كپي كرده و سپس مطابق دستور زير آنرا اجرا نماييد :

### http://localhost/**anyDirWithinWWW**/**scriptfileName**

 براي نمونه در مثال فوق كه php.phpinfo را اجرا كرديم ، **anyDirWithinWWW** : همان نام دايركتوري محل قرارگرفتن فايل اسكريپت فوق درون www بود. اگر فايلها بدون دايركتوري داخل www مستقيما كپي شوند بديهي است كه نيازي به ذكر اين قسمت نيست. **scriptfileName** هم نام اسكريپت ما براي اجرا بود.

 پس از اين مطالب ، بديهي است كه فايلهاي php برخلاف يك html ساده صرفا با دوبار كليك كردن روي آنها توسط IE باز و رندر نمي شوند. حتما بايد وب سرور apache در حال اجرا باشد و از طريق مسير دهي localhost اجرا گردند و نيز فايلهاي php در هر دايركتوري روي كامپيوتر شما نمي توانند قرار داشته باشند و بايد درون www ذكر شده كپي شوند (البته اين مورد استثناهايي هم دارد كه براي مقاله ي اول نيازي به ذكر آنها نيست) . همانطور كه ملاحظه كرديد اجراي يك اسكريپت php به همين سادگي است!

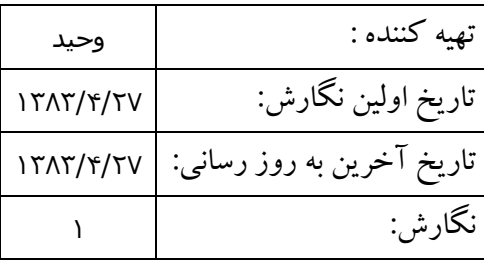